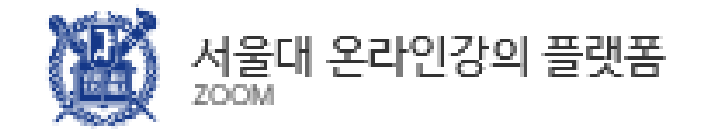

## 동시간 온라인 강의 매뉴얼 -실시간 화상 강의 솔루션 ZOOM-

학생용 PC Ver.(V. 1.2) 2020. 3. 10.

# PART 1 PART 2

[ZOOM](#page-7-0) 설치

강의 접속 참여 수강

목 자

ETL [접속](#page-4-0) The The Modern Modern Modern Modern Modern Modern [Helpdesk](#page-17-0) [오디오](#page-12-0)/비디오 설정 [참가자](#page-13-0) 관리 [화면](#page-14-0) 공유 관리 [채팅창](#page-15-0) 관리 [기록](#page-16-0) 관리

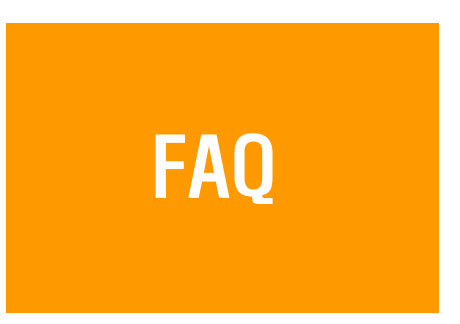

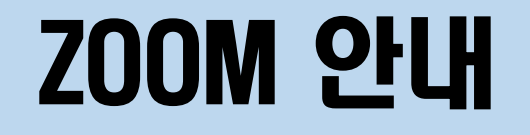

#### 실시간 온라인 수업 소프트웨어

#### eTL 접속하여 수강 강좌의 온라인 수업 접속

#### 학생은 로그인 없이 이름 등 간단한 정보 입력 후 참여

#### PART 1

# 강의 접속

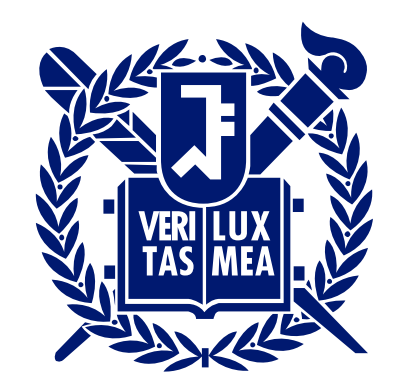

#### SEOUL NATIONAL UNIVERSITY

## PART1 ETL 접속 (계속)

<span id="page-4-0"></span>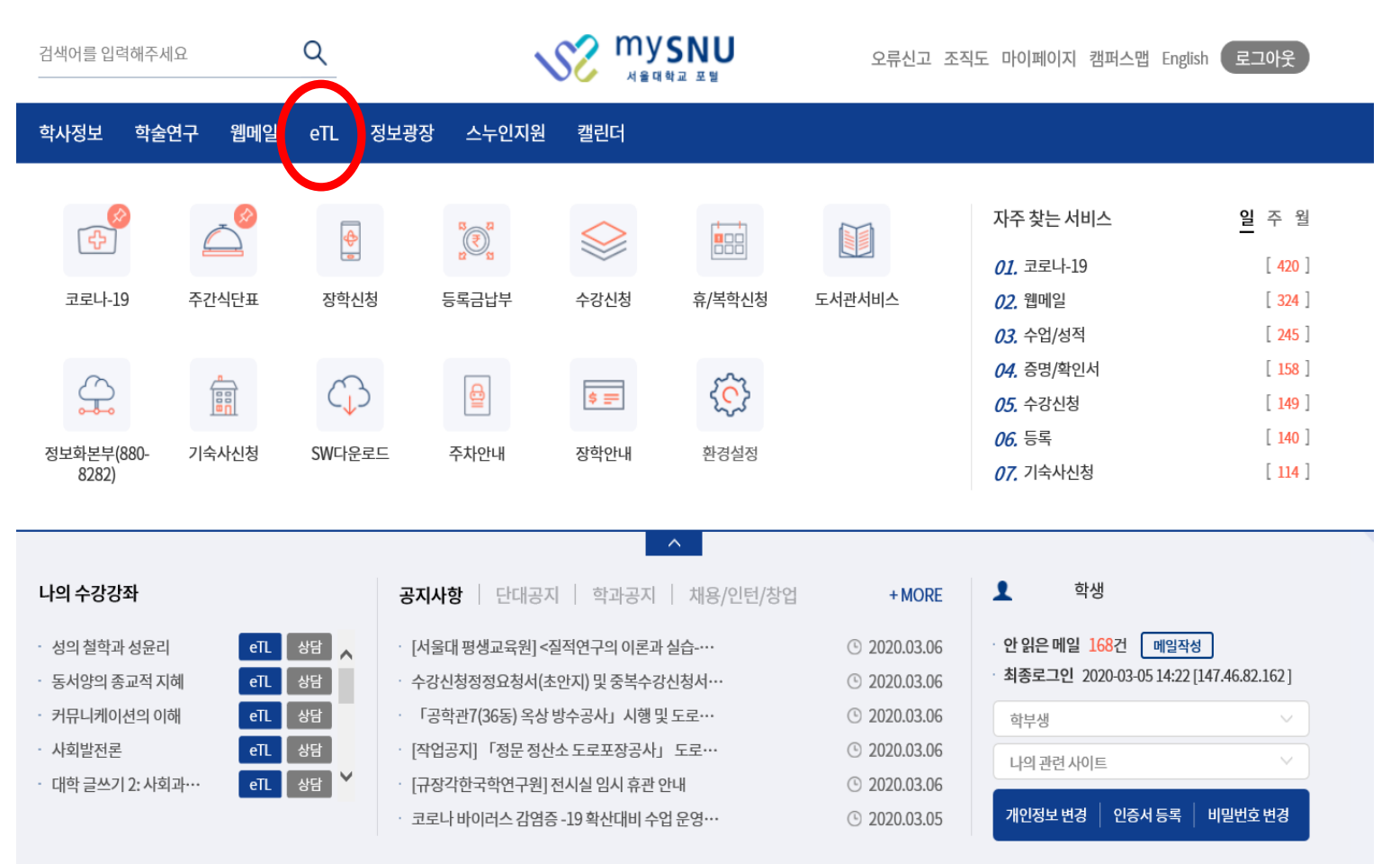

# eTL 버튼 클릭포털 로그인

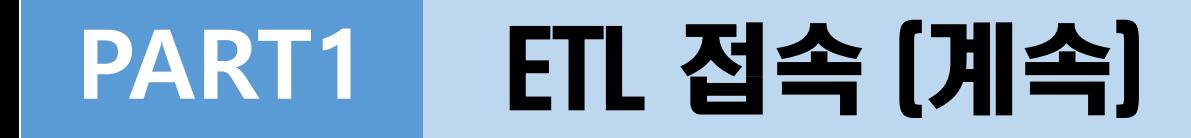

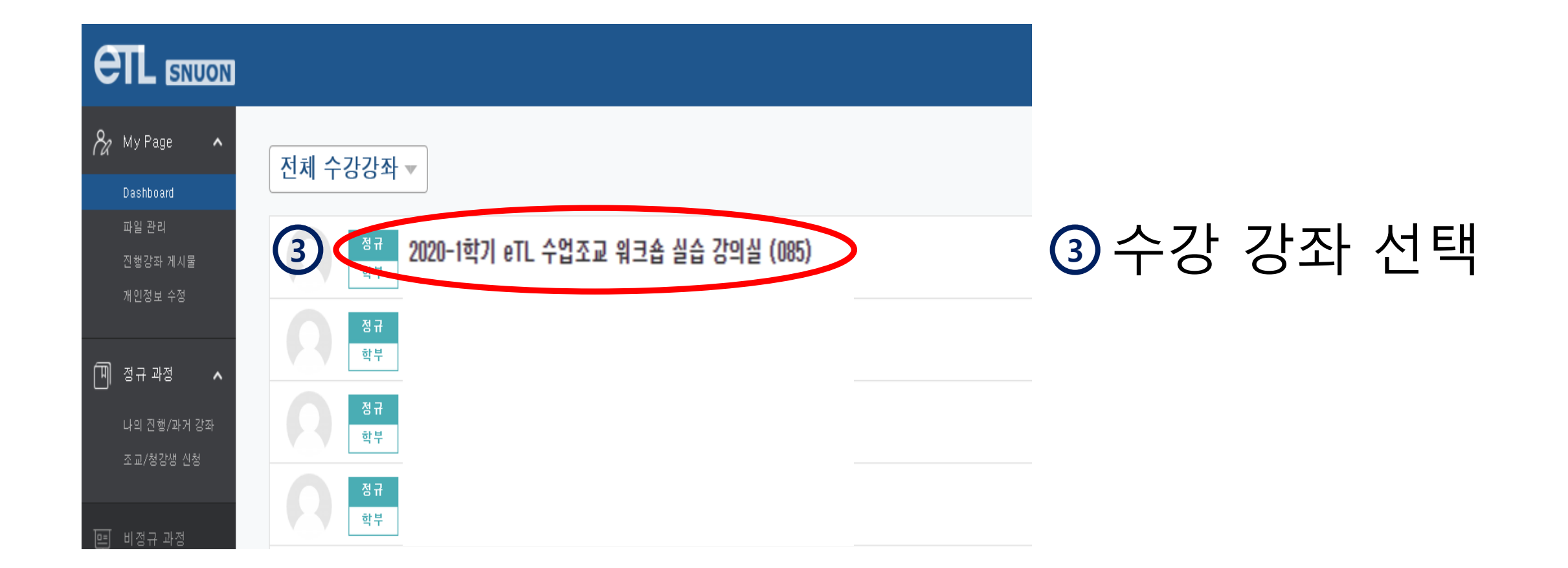

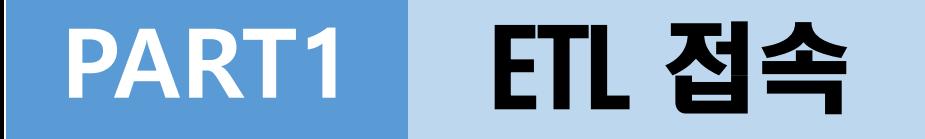

성의 철학과 성윤리 (002) ₩  $\alpha$  $\Box$ 강의정보 소  $\odot$ • 참여자목록 성적/출석관리 소 강의 개요 • 학습진도현황 දිරි · 오프라인출석부 2020-1학기 etl 활용법 워크숍에 오신 것을 환영합니다. · 성적부  $\blacksquare$ 수강생 알림 \* ்டு Ò Q&A ≡ 기타 관리 + 과목공지 질의응답 자료실 zoom 수업 1· 학습활동  $+$ 테스트 주차 별 학습 활동 전체  $\boldsymbol{\mathrm{v}}$ 1주차 [3월09일 - 3월15일] → 2주차 [8월26일 - 9월1일] 春 4 D - 2020 वेक्षवाक्षस्य के → ● 온라인 강의 link 클릭

+ 자료 및 활동 추가

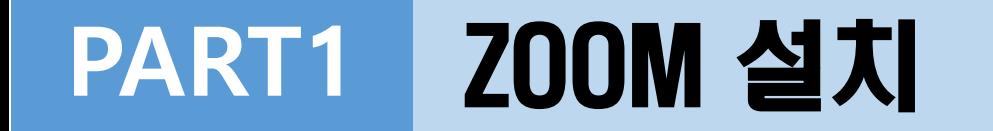

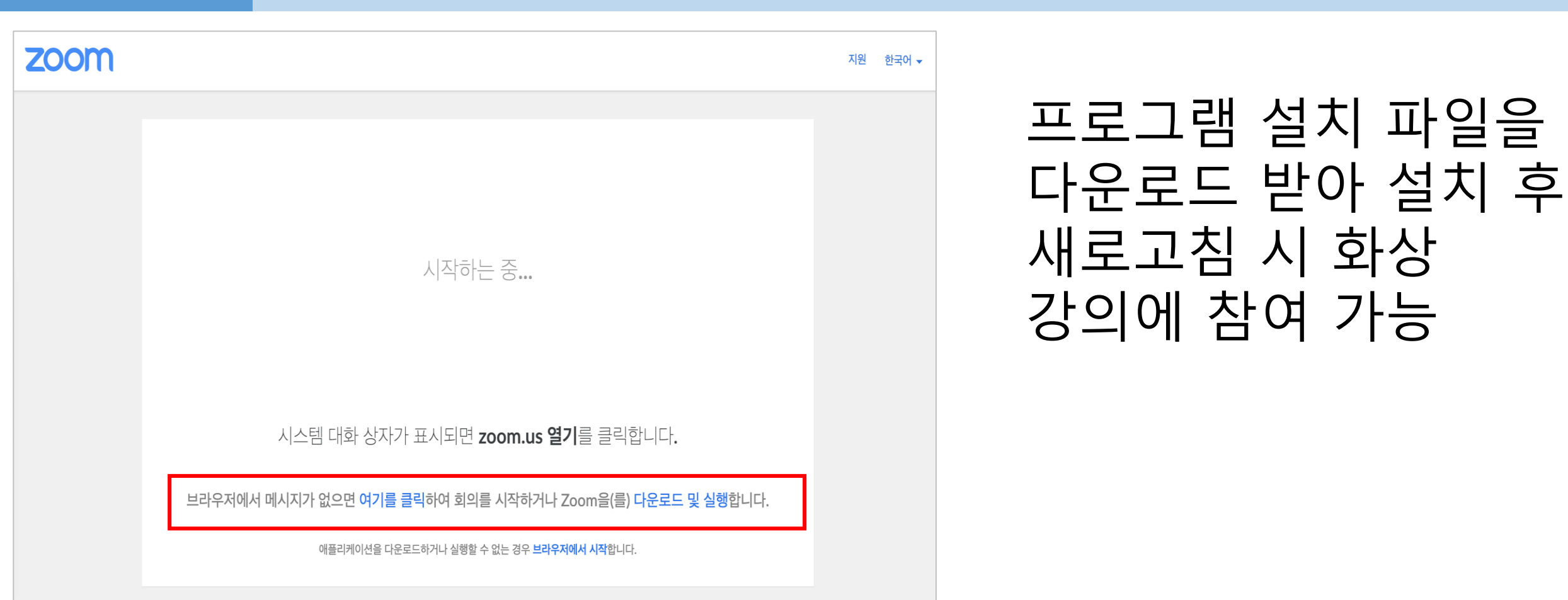

<span id="page-7-0"></span>※ 프로그램 설치 파일 다운로드가 원활하지 않을 경우 아래 URL 통해 진행하시기 바랍니다. <https://zoom.us/download>

#### PART 2

# 강의 수강

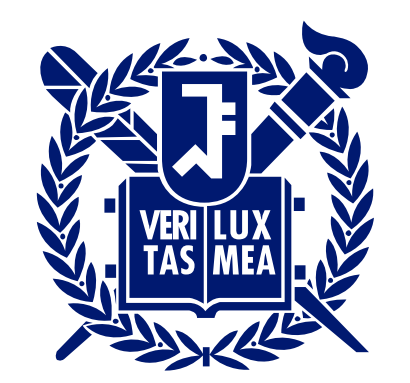

#### SEOUL NATIONAL UNIVERSITY

## PART2 메인화면 기능 소개 (계속)

<span id="page-9-0"></span>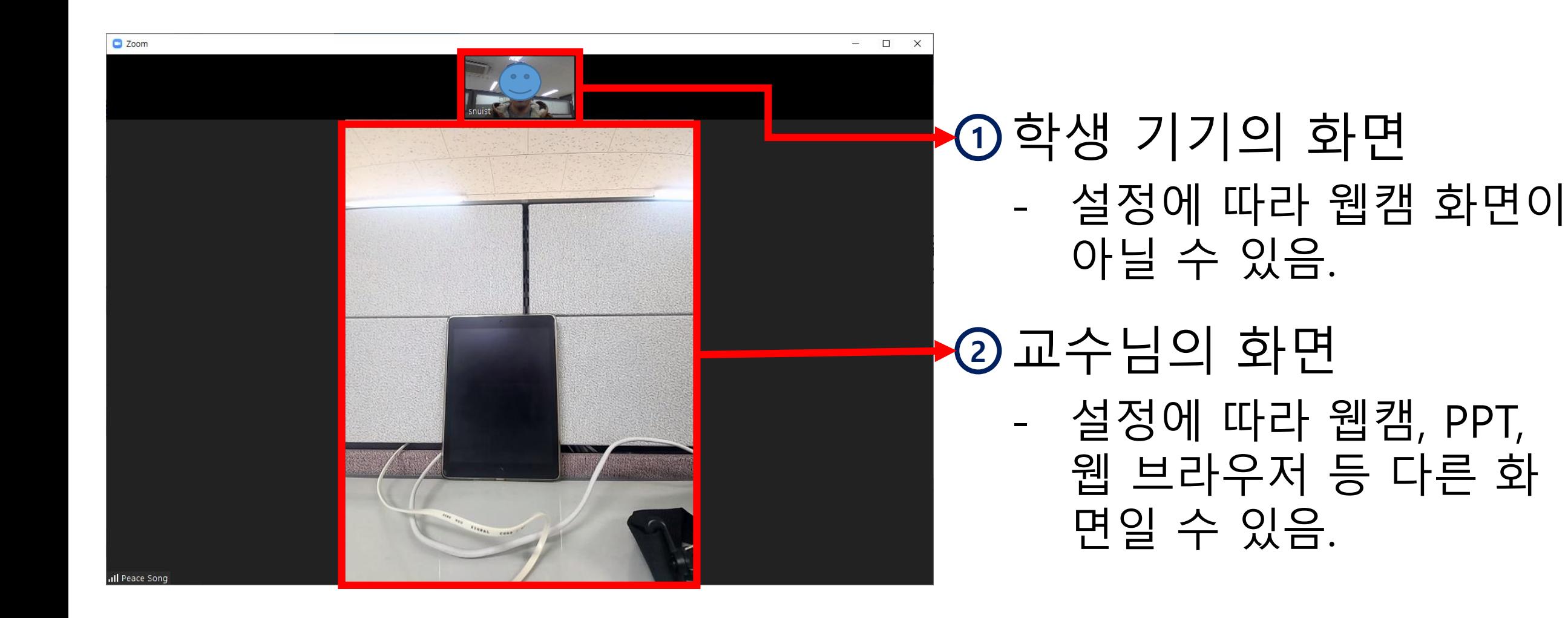

## PART2 메인화면 기능 소개 (계속)

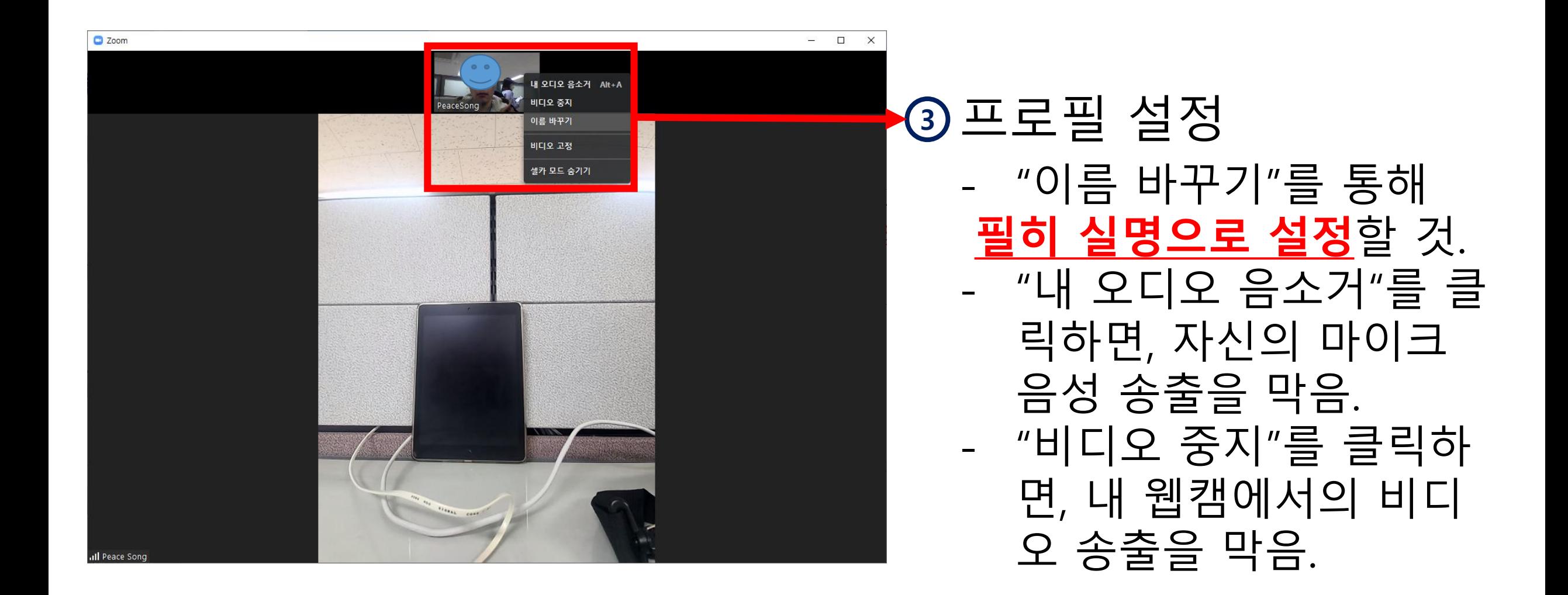

## PART2 메인화면 기능 소개

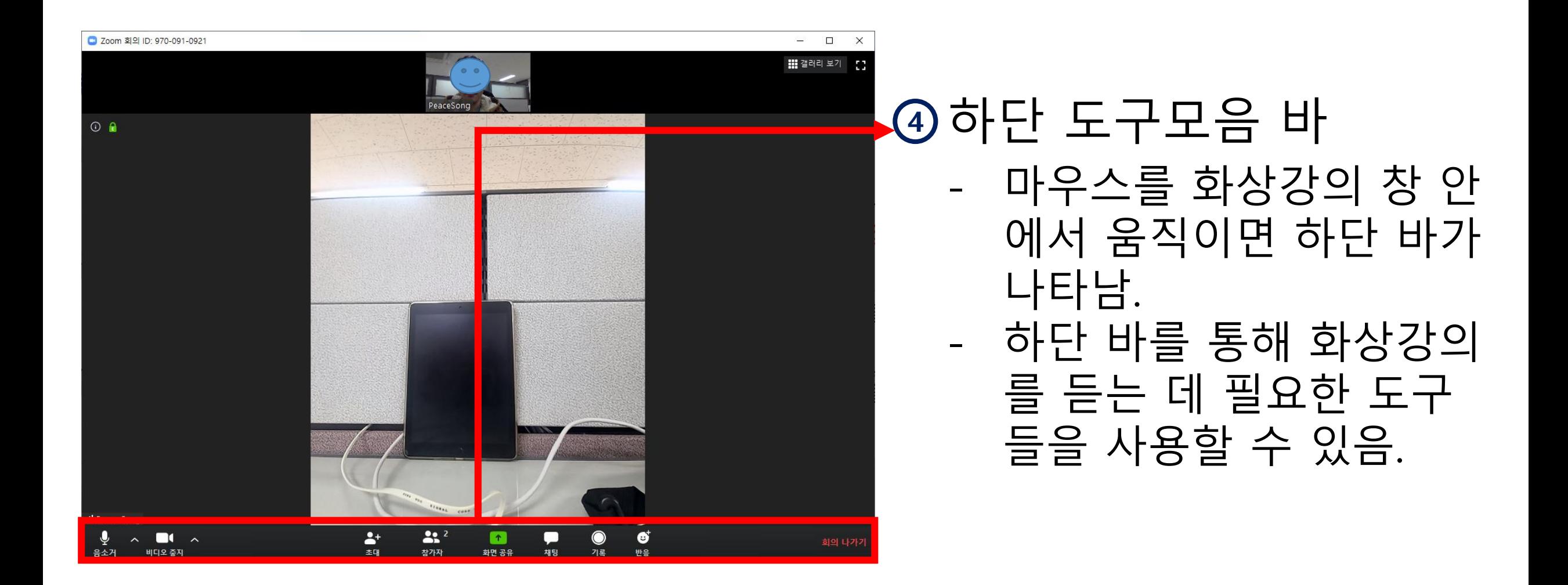

# PART2 오디오/비디오 설정

<span id="page-12-0"></span>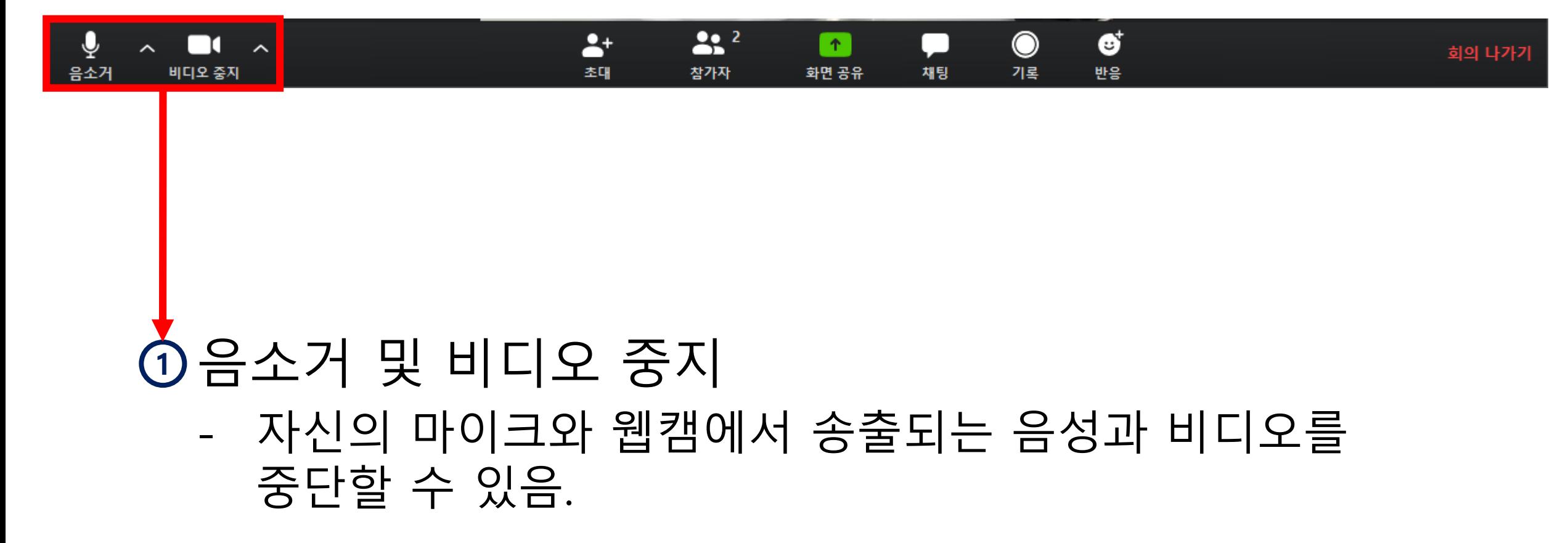

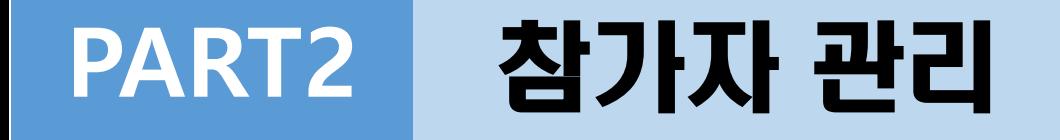

<span id="page-13-0"></span>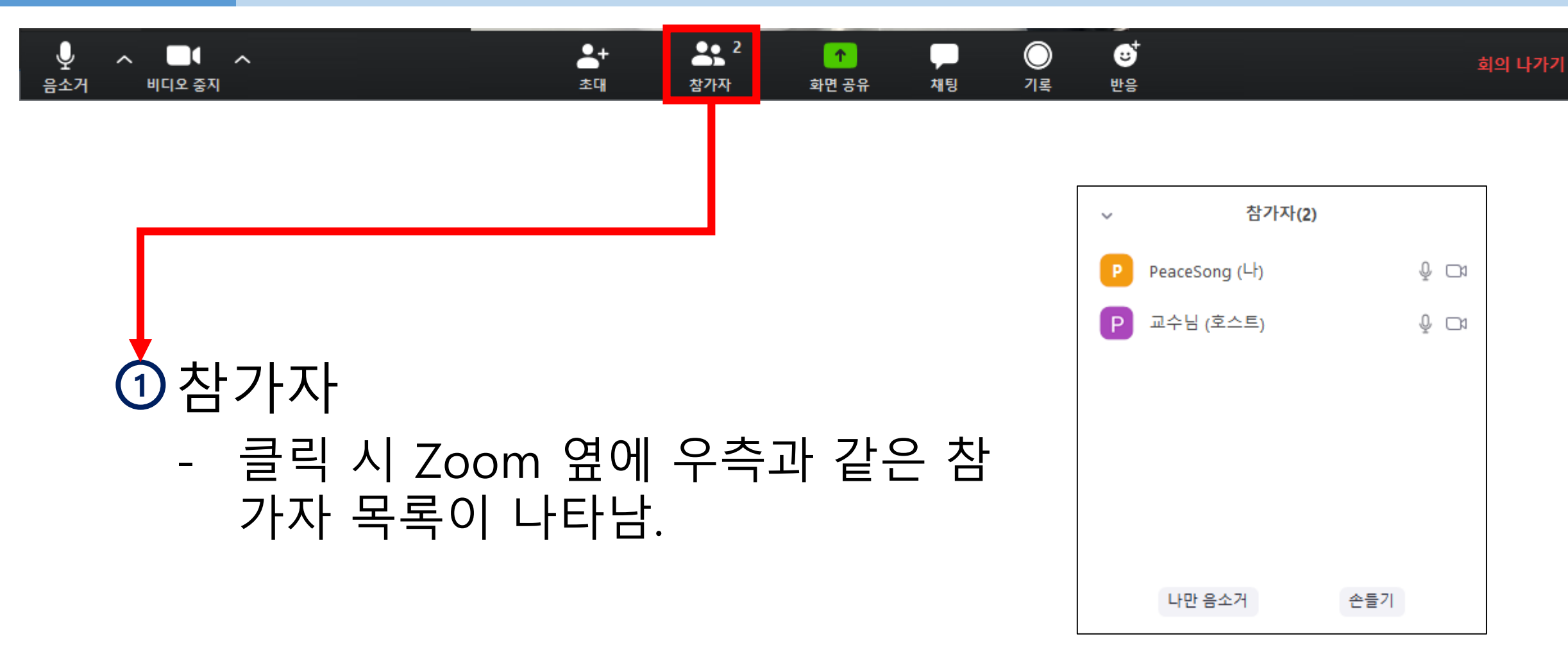

## PART2 화면 공유 관리

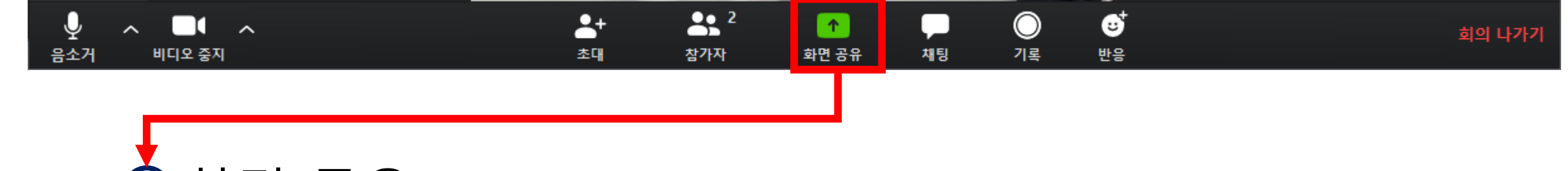

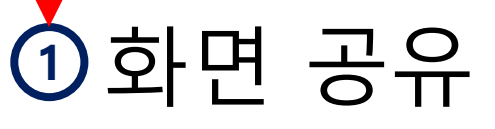

- 교수님의 허락 하에, 교수님의 화면이 아닌 자신의 화면을 송출하도록 요청할 수 있음.
- <span id="page-14-0"></span>- 클릭 시, 우측과 같이 어떤 화 면을 공유하도록 요청할지 선 택할 수 있음.

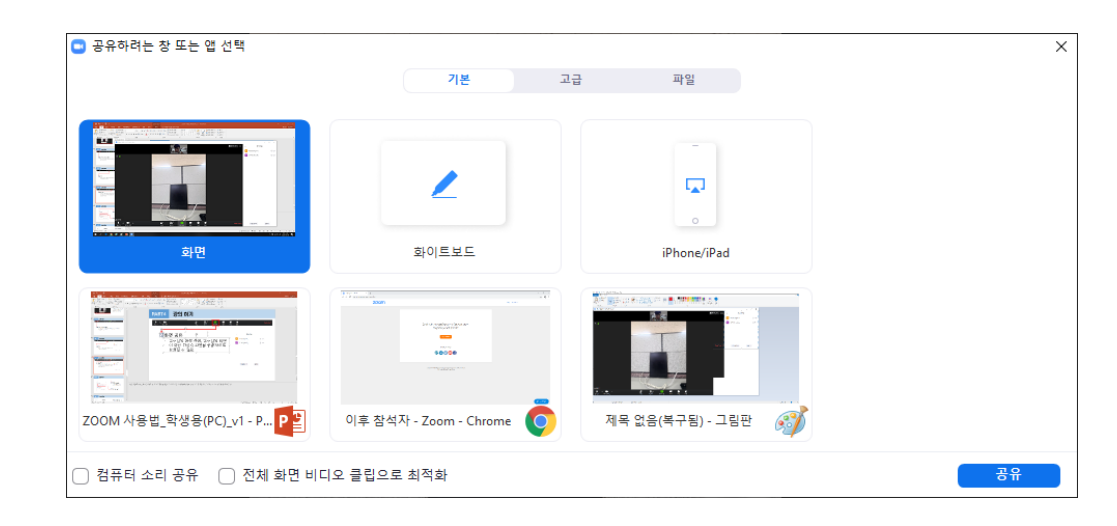

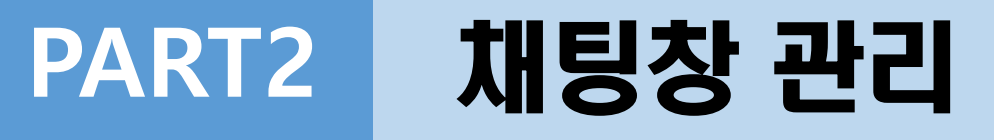

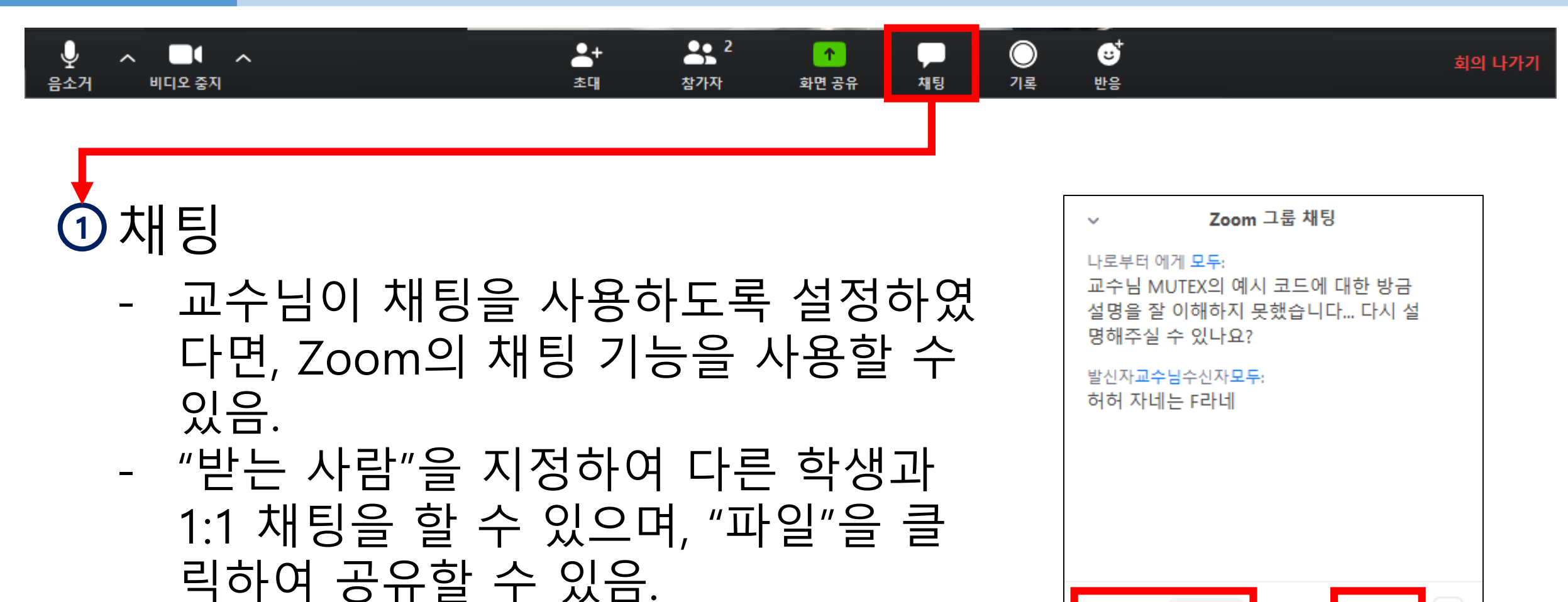

모두 ㅇ

받는 사람:

여기에 메시지 입력...

 $\bigcap$  파일

<span id="page-15-0"></span>- 실명제인 만큼, 책임감 있고 생산적인

채팅이 이루어져야 함.

## <span id="page-16-0"></span>Helpdesk

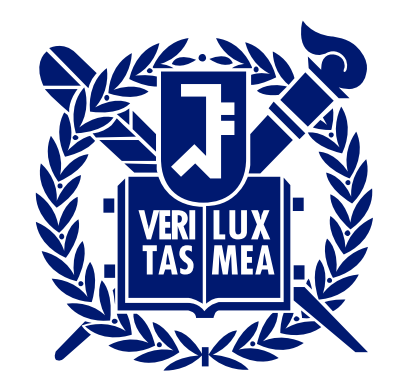

#### SEOUL NATIONAL UNIVERSITY

## ZOOM Helpdesk

#### 서울대 ZOOM 홈페이지

[\(http://zoom.snu.ac.kr](http://zoom.snu.ac.kr/))

- 공지사항
- QnA, FAQ
- 사용법
- <span id="page-17-0"></span>- 자료 다운로드

### □ ZOOM 공식 홈페이지

[\(http://support.zoom.us\)](http://support.zoom.us/)

- 사용법
- 챗팅/챗봇 상담

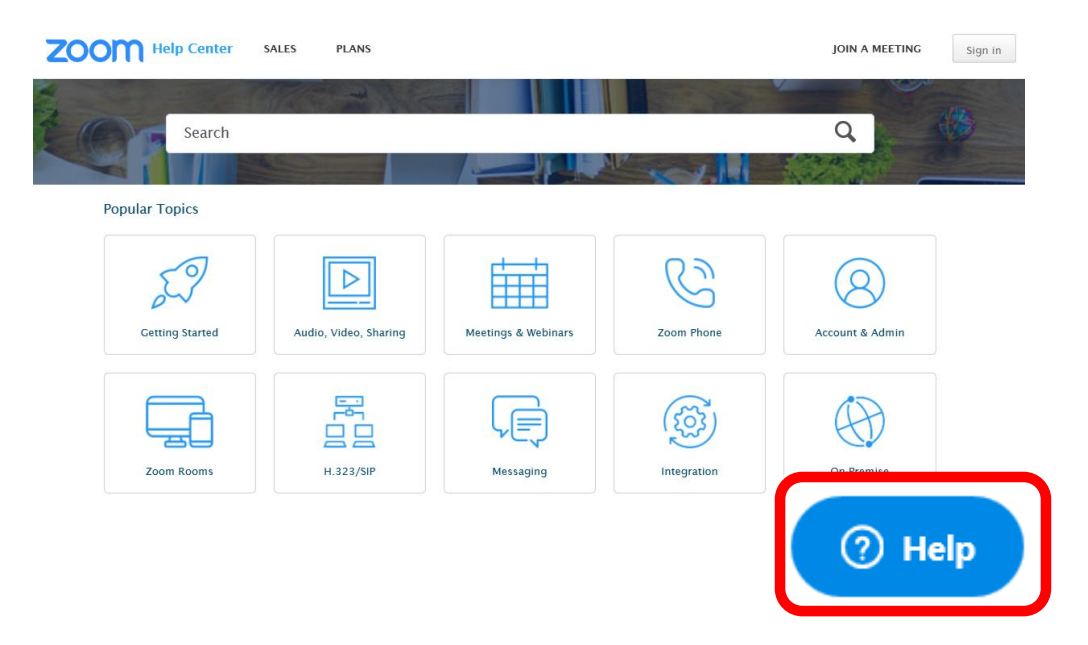